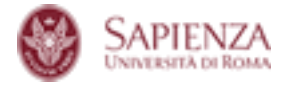

## **ISTRUZIONI PER GOOGLE MEET GRID VIEW**

## ATTENZIONE: L'app **è un'estensione per Chrome** quindi funziona solo con questo browser web;

## L'estensione non funziona su tablet o smartphone, è esclusivamente per PC fissi

- Cliccare oppure copiare e incollare sul browser chrome il seguente link: [https://chrome.google.com/webstore/detail/google-meet-grid](https://chrome.google.com/webstore/detail/google-meet-grid-view/bjkegbgpfgpikgkfidhcihhiflbjgfic)[view/bjkegbgpfgpikgkfidhcihhiflbjgfic](https://chrome.google.com/webstore/detail/google-meet-grid-view/bjkegbgpfgpikgkfidhcihhiflbjgfic)
- cliccare in alto a destra su *AGGIUNGI*.

Oppure cercare su Google "meet Grid View" ed il primo risultato sarà l'estensione da installare.

Altrimenti attraverso la sezione estensioni del browser chrome digitando il nome dell'estensione nella casella cerca estensione.

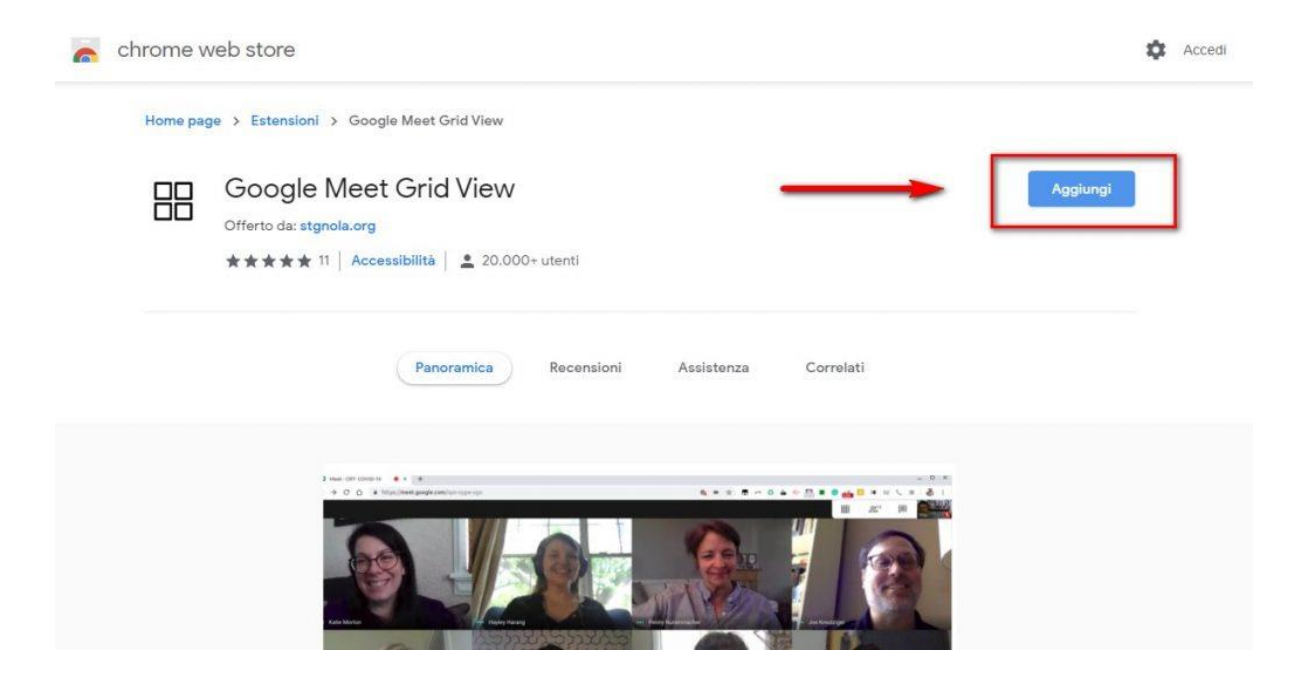

Avviare una video lezione con Hangouts Meet da Chrome, apprarirà in alto a destra l'icona di una griglia.

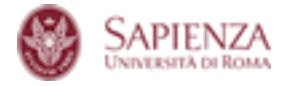

ATTENZIONE: se l'icona non è visibile occorre riavviare Chrome (solo la prima volta che si utilizza).

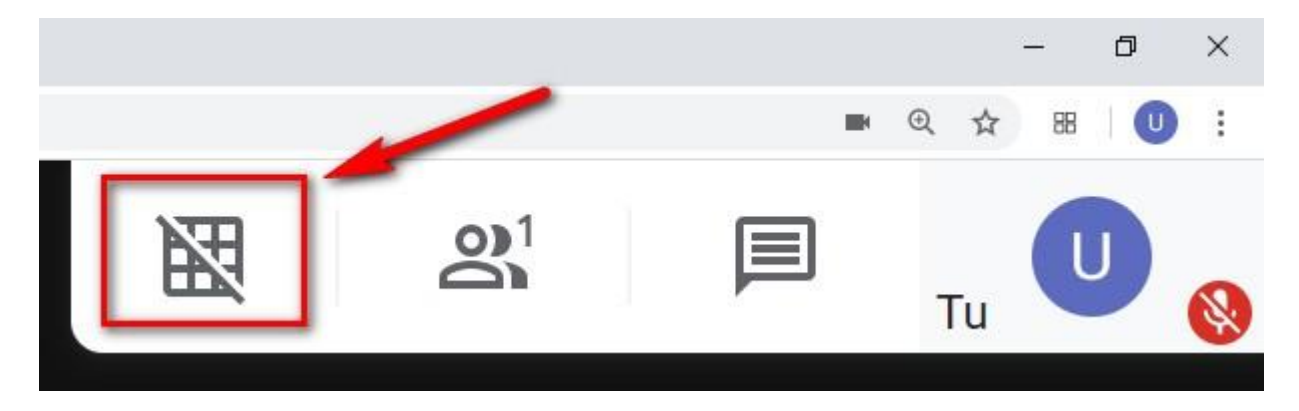

Per visualizzare tutti i partecipanti collegati in una griglia basta semplicemente cliccare sulla nuova icona mostrata in alto a destra, come visualizzato nell'immagine. Per disattivare la visualizzazione a griglia cliccare ancora una volta.

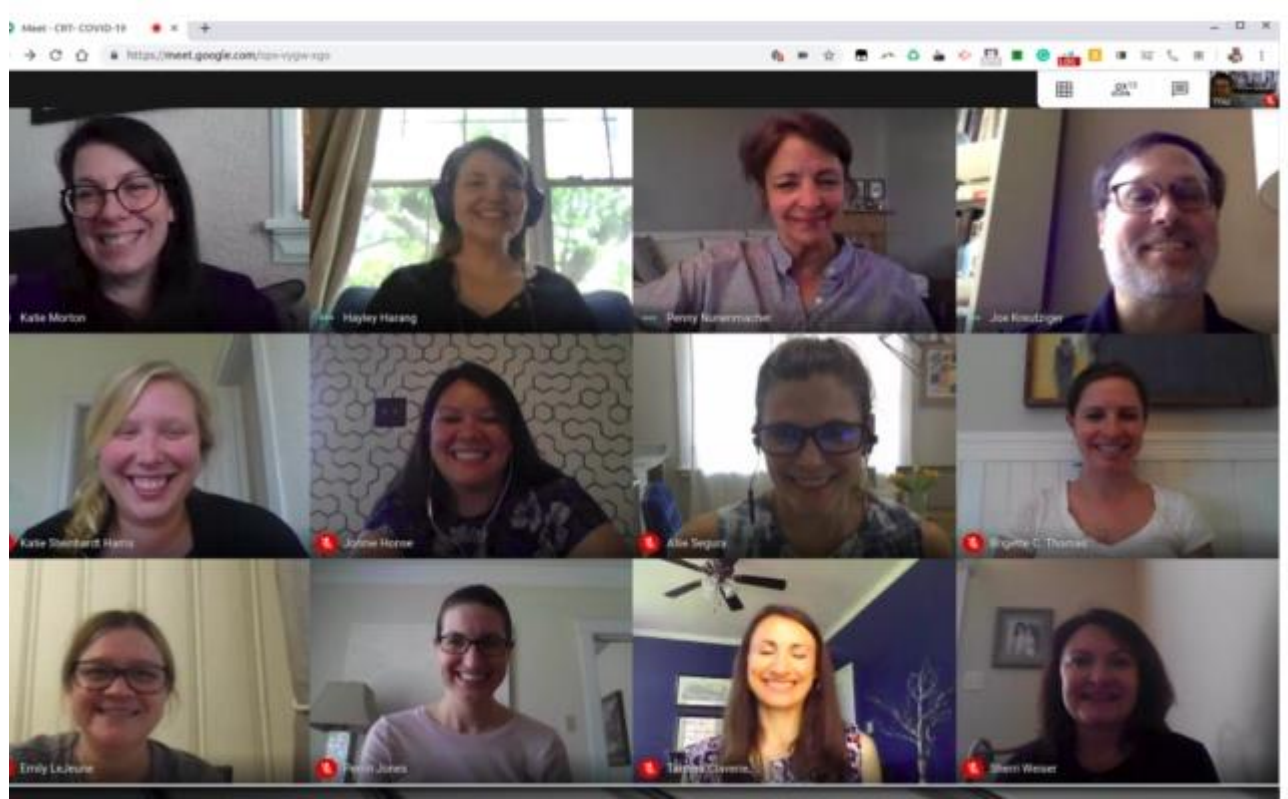

Google Meet Grid View

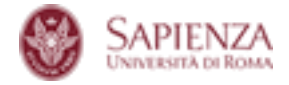

## **PERSONALIZZAZIONE**

Cliccando sulla griglia, oltre che attivare l'estensione si può personalizzare modificando le impostazioni.

Le impostazioni sono:

- **Mostra solo i partecipanti con la fotocamera** non saranno visualizzate le anteprime delle persone che non hanno attivato la fotocamera;
- **illumina chi sta parlando** chi parla sarà evidenziato con un rettangolo luminoso intorno all'immagine;
- **Includi te stesso nella griglia** insieme alle immagini dei partecipanti sarà mostrata anche la propria;
- **Enable grid view by default** (attiva grid view come predefinita) la visualizzazione come griglia sarà attiva all'avvio Google Meet.

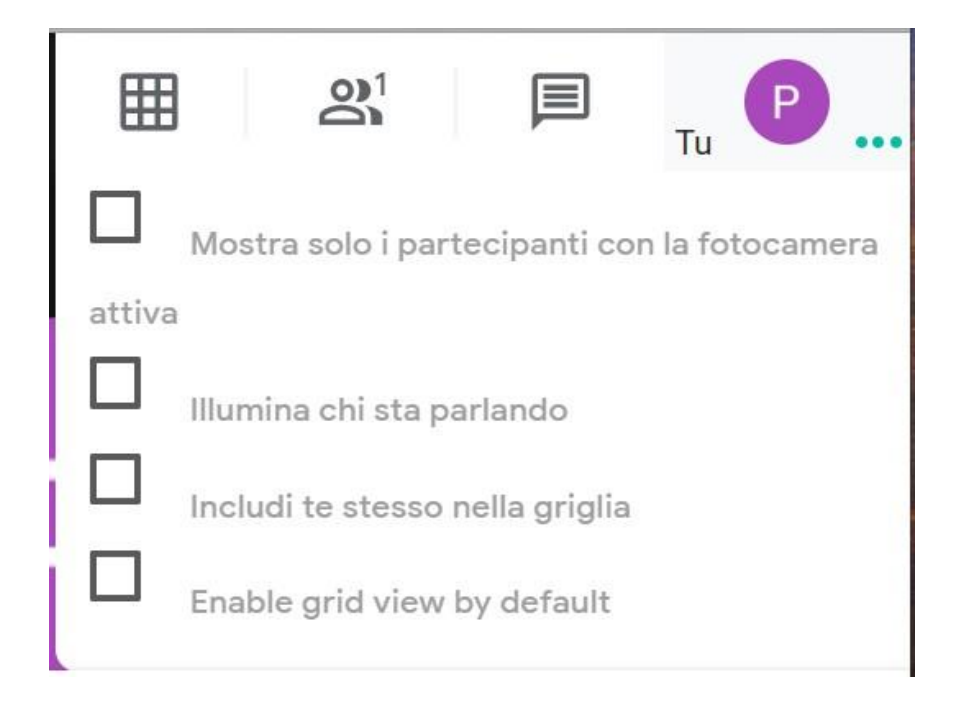